้เนื่องจาก PSI ได้ส่ง Software OTA สำหรับเครื่อง O2 ใหม่ เพื่อเรียงลำดับช่องรายการให้เป็นมาตรฐาน

## ึกรณี ติดตั้งรับดาวเทียม Thaicom C-Band / Nss6

1. กดปุ่ม OK หน้าจอจะอยู่ในโหมดของ "**ดาวเทียมทั้งหมด**"

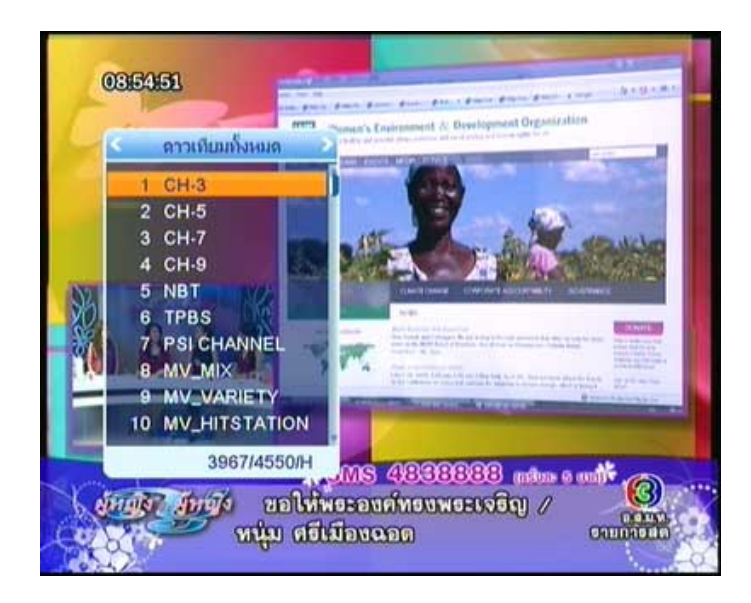

## ่ 2. กดป่ม ▶ เพื่อแสดงช่องรายการลำดับถัดไป

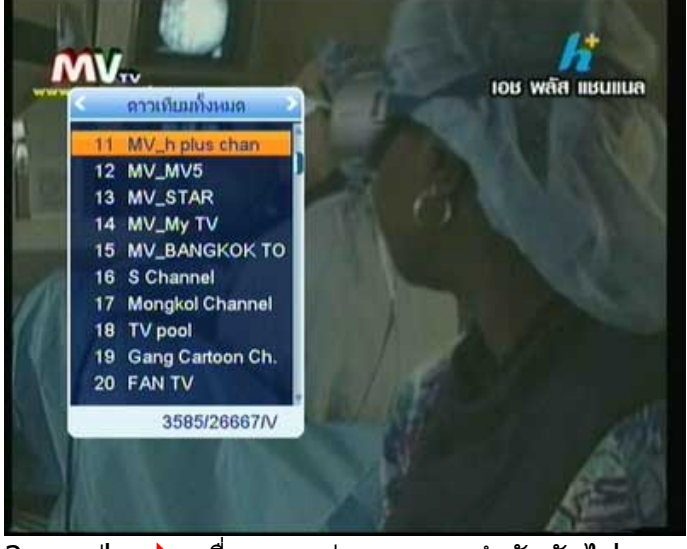

3. กดปุ่ม ▶ เพื่อแสดงช่องรายการลำดับถัดไป

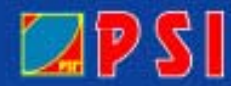

## WWW.PSI.CO.TH

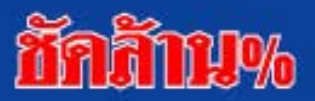

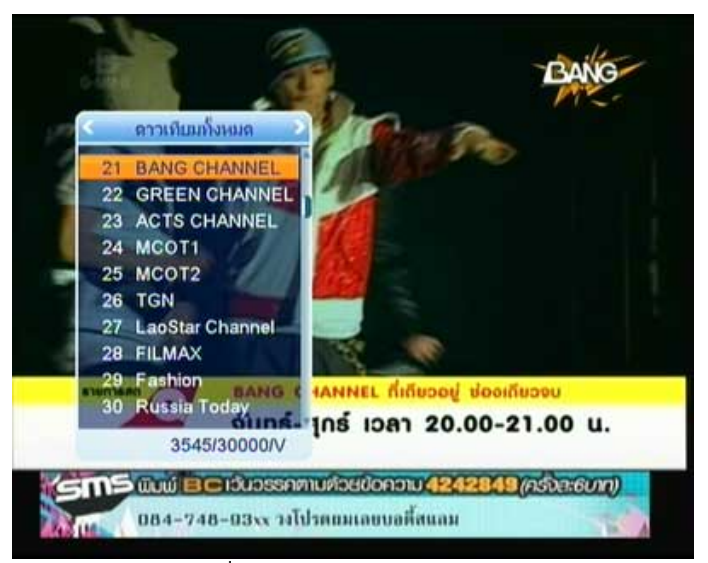

4. กดปุ่ม ▶ เพื่อแสดงช่องรายการลำดับถัดไป

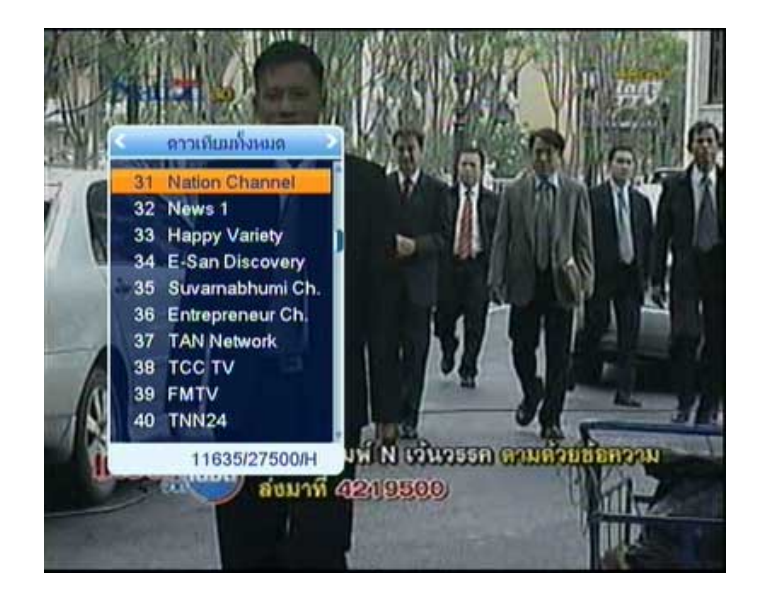

\* หมายเหตุ ช่องที่ 31 เป็นช่องรายการ Nation Channel

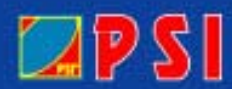

WWW.PSI.CO.TH

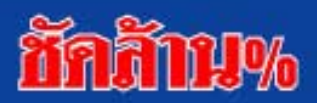